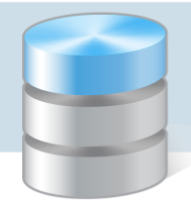

## Jak pobrać raport o kandydatach?

Okres przechowywania danych osobowych kandydatów biorących udział w rekrutacji do przedszkola określa art. 160 ustawy *Prawo oświatowe* (Dz. U. z 2017 r. poz. 59 ze zm.). Przepis ten mówi, że:

*1. Dane osobowe kandydatów zgromadzone w celach postępowania rekrutacyjnego oraz dokumentacja postępowania rekrutacyjnego są przechowywane nie dłużej niż do końca okresu, w którym uczeń korzysta z wychowania przedszkolnego w danym publicznym przedszkolu, oddziale przedszkolnym w publicznej szkole podstawowej lub publicznej innej formie wychowania przedszkolnego albo uczęszcza do danej publicznej szkoły, publicznej placówki, na zajęcia w publicznej placówce oświatowo-wychowawczej, na kształcenie ustawiczne w formach pozaszkolnych lub na kwalifikacyjny kurs zawodowy.*

*2. Dane osobowe kandydatów nieprzyjętych zgromadzone w celach postępowania rekrutacyjnego są przechowywane w publicznym przedszkolu, publicznej innej formie wychowania przedszkolnego, publicznej szkole lub publicznej placówce, które przeprowadzały postępowanie rekrutacyjne, przez okres roku, chyba że na rozstrzygnięcie dyrektora przedszkola, szkoły lub placówki została wniesiona skarga do sądu administracyjnego i postępowanie nie zostało zakończone prawomocnym wyrokiem.*

System *Nabór Przedszkola* utrzymywany jest w okresie, na jaki została zawarta umowa. Zazwyczaj okres ten kończy się 30 września danego roku. Jest to zatem okres krótszy niż określony w ustawie. Dlatego po zakończeniu rekrutacji należy pobrać z systemu komplet danych kandydatów (przyjętych i nieprzyjętych) i zachować przez okres określony w ustawie.

W poradzie opisano, w jaki sposób administrator aplikacji lub dyrektor jednostki może przygotować plik zawierający komplet danych kandydatów biorących udział w rekrutacji.

- 1. Zaloguj się do aplikacji *Nabór Przedszkola* jako administrator lub dyrektor jednostki.
- 2. Przejdź do widoku Kandydaci/ Kandydaci.
- 3. W drzewie danych wybierz gałąź Kandydaci.
- 4. Kliknij przycisk Eksportuj i z rozwiniętego menu wybierz format pliku XML lub CSV.

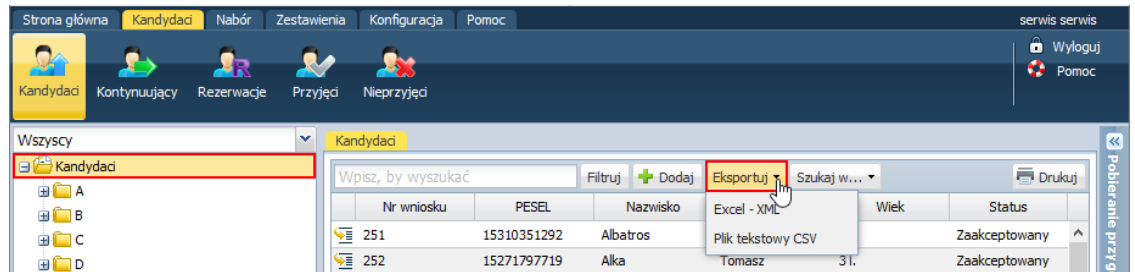

Polecenie przygotowania pliku zostanie skierowane do panelu Pobieranie przygotowanych plików.

5. Gdy plik zostanie przygotowany, pobierz go na dysk komputera, klikając ikonę

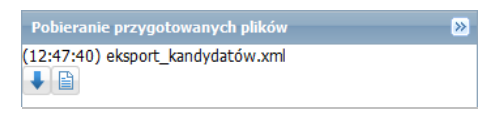

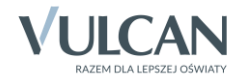

6. Otwórz pobrany plik w programie *Excel* i obejrzyj go. Zwróć uwagę, jakie dane kandydatów znajdują się w pliku.

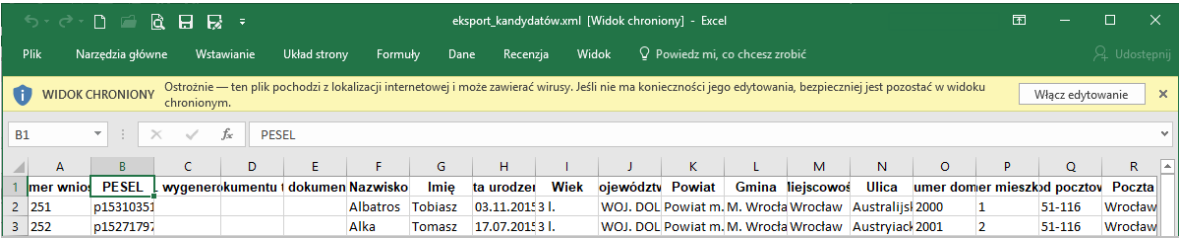

Ponieważ plik pochodzi z lokalizacji internetowej, domyślnie blokowana jest jego edycja. Aby umożliwić edytowanie pliku, kliknij przycisk Włącz edytowanie.

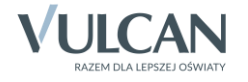